## **ขันตอนการขึนทะเบียนบัณฑิ ต**

## **.ใส่รหัสนิสิต พร้อมรหัสผ่าน**

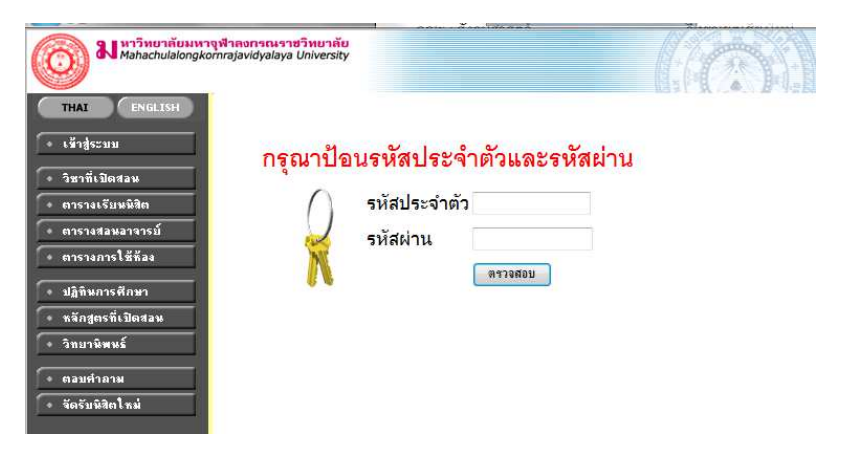

## **.ให้คลิกที "การขึนทะเบียนบัณฑิต" และคลิกที "ยอมรับ"**

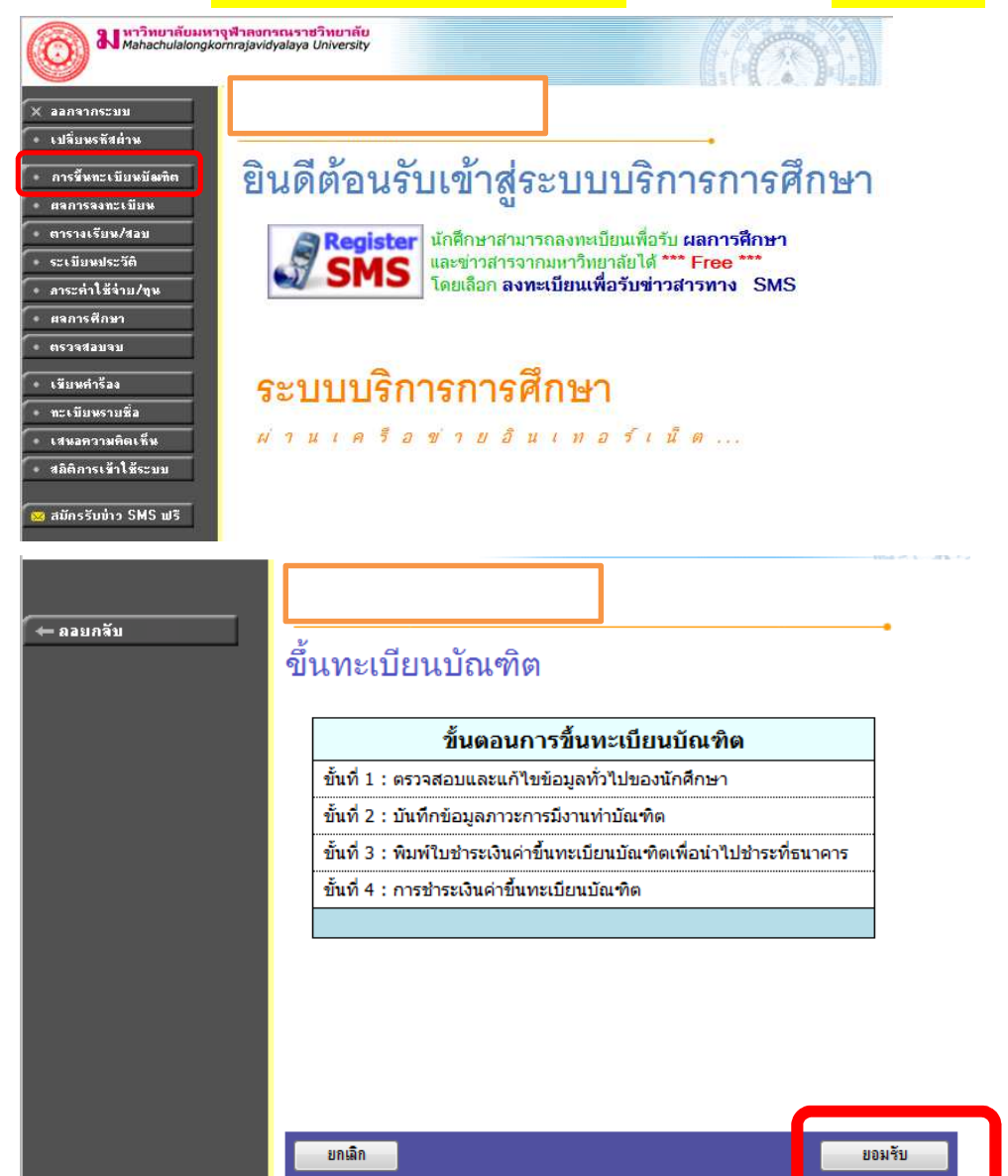

**&.ให้ตรวจสอบและแก้ไขข้อมูลทัวไป และคลิก "ต่อไป" และให้กรอกข้อมูลตามจริง**

**หมายเหตุ: จุดไหนทีมีสัญลักษณ์ ( \* ) ต้องกรอกข้อมูลให้ครบถึงจะสามารถไป ขันตอนต่อไปได้** 

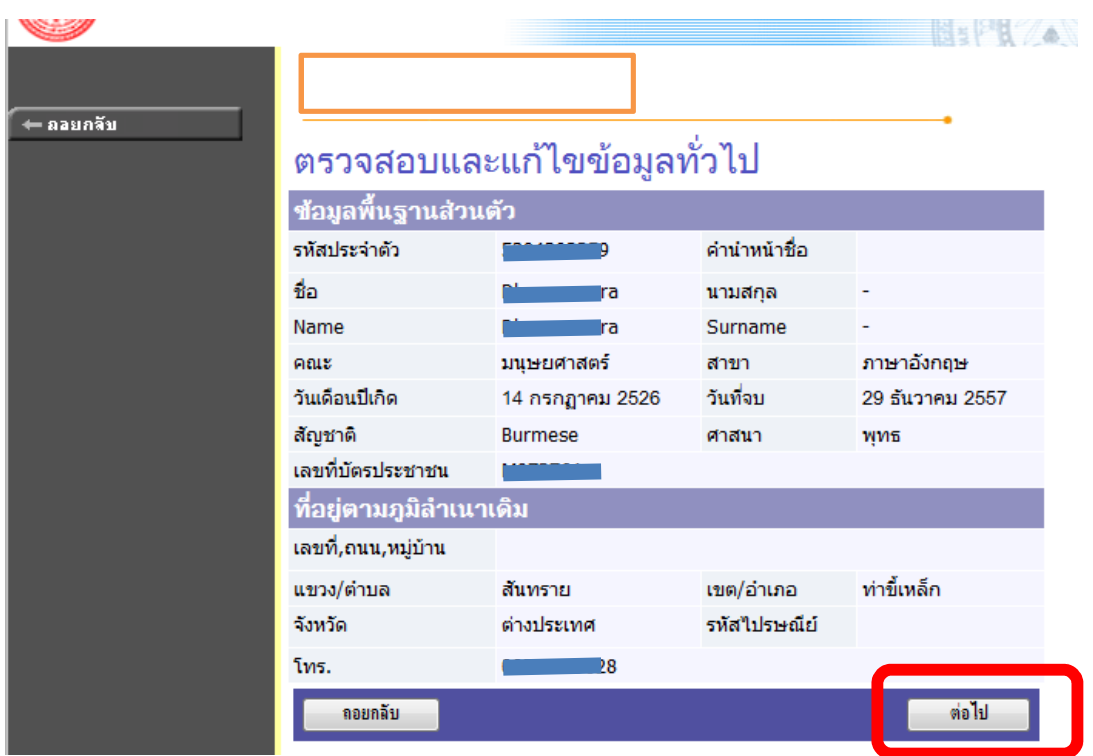

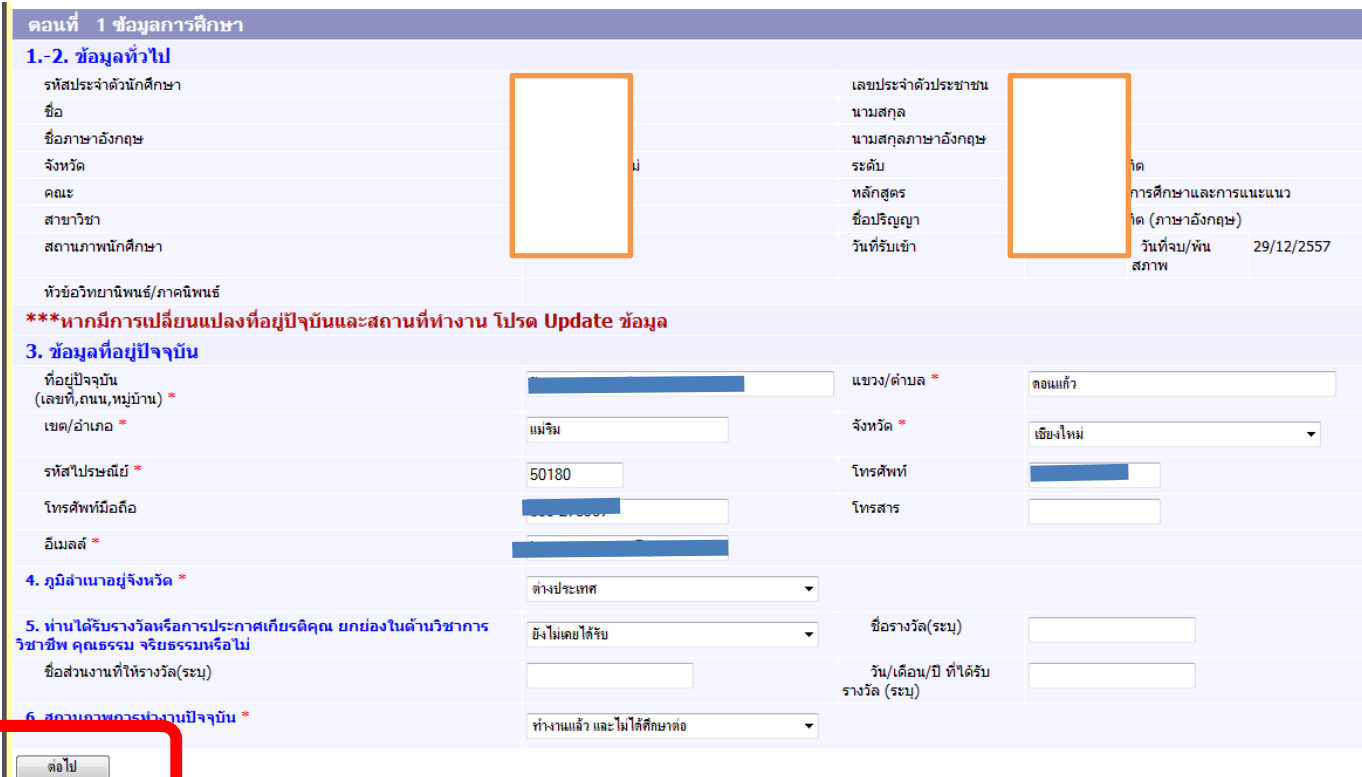

## **6.หลังจากทีลงข้อมูลส่วนตัวจนครบทัง 7 ขันตอนแล้วให้คลิก "ยืนยันการบันทึก**

<mark>ข้อมูลภาวะการมีงานทำ"</mark> (ขั้นตอนทั้ง 6 คือ 1 ข้อมูลการศึกษา, 2. การสมัครงานและการทำงาน (เฉพาะ **ผ้มีงานทํา), &.การสมัครงานและการทํางาน (เฉพาะผ ู ้ทียังไม่ได้ทํางาน), ู 6. การศึกษาต่อ , >. ข้อเสนอแนะ และ 7. ความพึงพอใจต่อสถาบัน)** 

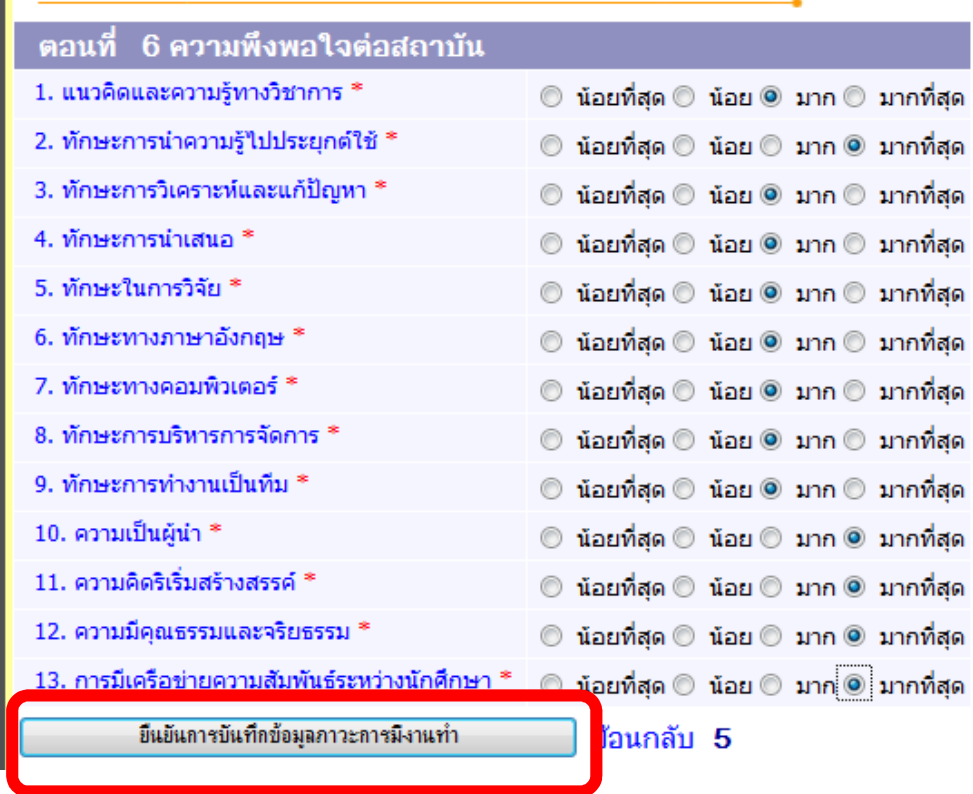

**>. หลังจากยืนยันการบันทึกข้อมูลภาวะการมีงานทําแล้ว ให้บัณฑิต เลือก "เข้ารับ หรือ ไม่เข้ารับ" แล้วกด "บันทึก" หลังจากกด บันทึกแล้วให้กด "ยืนยัน" อีกครัง เป็ นขันตอนสุดท้าย หลังจากนันก็ไปจ่ายค่าขึนทะเบียนบัณฑิตเป็ นอันเสร็จสิน** 

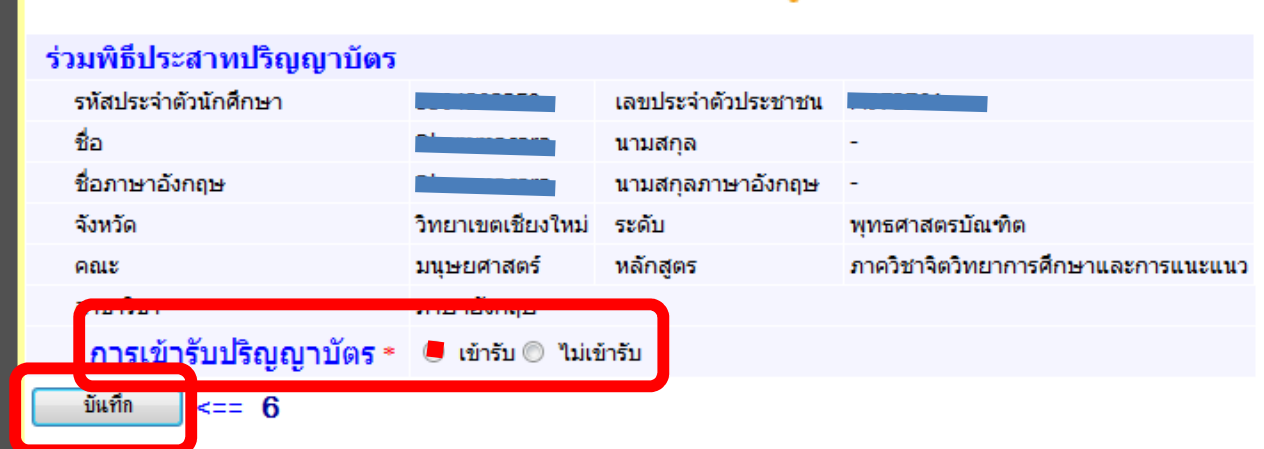